# **Enregistrer un 2<sup>ème</sup> facteur d'authentification**

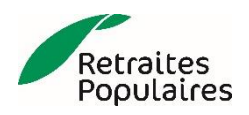

# **Table des matières**

- **Enregistrer l'application mobile TrustID**
- **Enregistrer un code SMS**
- Connexion avec l'application TrustID ou un code SMS

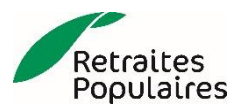

# **Enregistrer l'application mobile TrustID**

**Etape 1 :** Télécharger l'application «TrustID» depuis le Store [Apple](https://apps.apple.com/ch/app/trustid-authenticator/id1467907374?l=fr) ou [Google](https://play.google.com/store/apps/details?id=io.cloudtrust.trustid) sur votre appareil mobile.

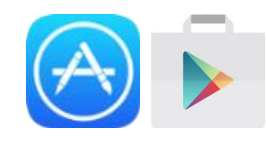

#### **Etape 2 :**

Démarrer le processus d'enregistrement au moyen du lien reçu par e-mail.

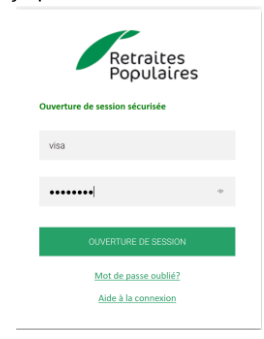

### **Etape 3 :**

Autoriser les notifications lors du démarrage de l'application.

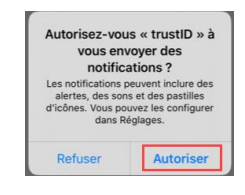

#### **Etape 4 :** Démarrer l'application «TrustID» Cliquer sur le «+»

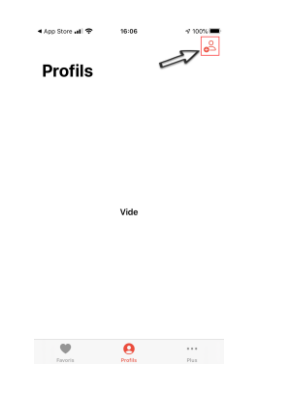

### **Etape 5 :**

Autoriser l'application à accéder à l'appareil photo et scanner le code QR à l'écran.

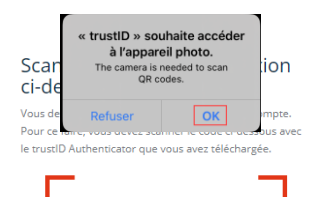

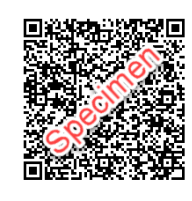

## **Etape 5 :**

Le profil est enregistré dans «TrustID»

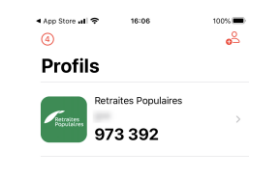

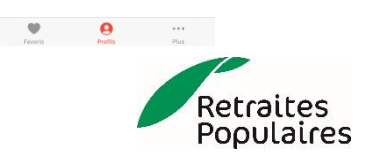

# **Enregistrer un code SMS**

### **Etape 1 :**

Démarrer le processus d'enregistrement au moyen du lien reçu par e-mail.

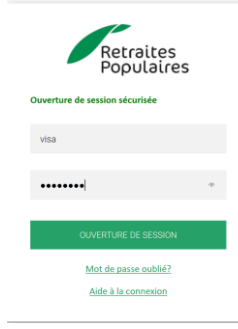

#### **Etape 2 :**

Cliquer sur «Choisir une autre méthode»

#### Rappels de sécurité Votre téléphone doit être protégé par un écran de verrouillage (code PIN, motif ou biométrique.) L'utilisation de l'application mobile dans un environnement non sécurisé n'est pas recommandée.

Le mobile ne doit pas être rooté ou jailbreaké.

Choisir une autre méthode

### **Etape 3 :** Cliquer sur «SMS»

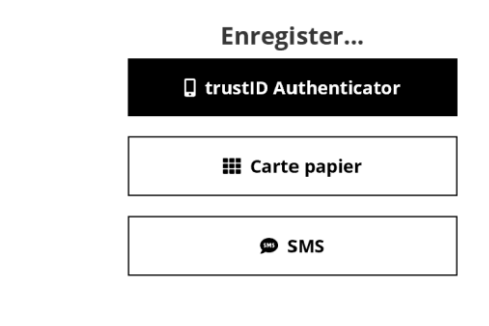

### **Etape 4 :**

Saisir le numéro de téléphone mobile au format +417XXXXXXXX et cliquer sur «S'inscrire»

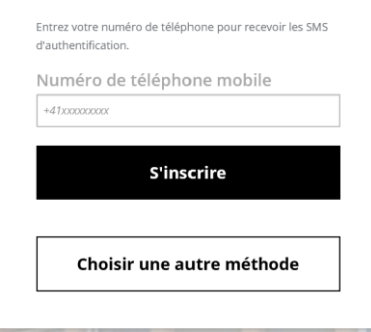

### **Etape 5 :**

Saisir le code de vérification reçu par SMS et cliquer sur «S'inscrire»

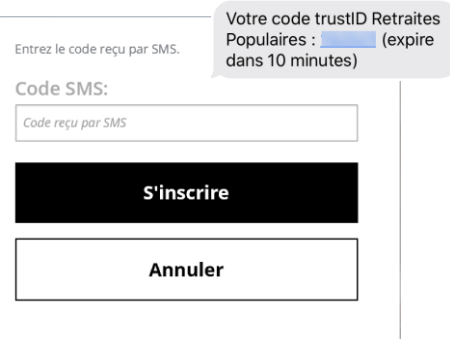

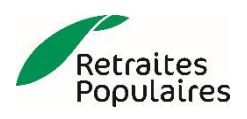

# **Connexion avec l'application TrustID ou un code SMS**

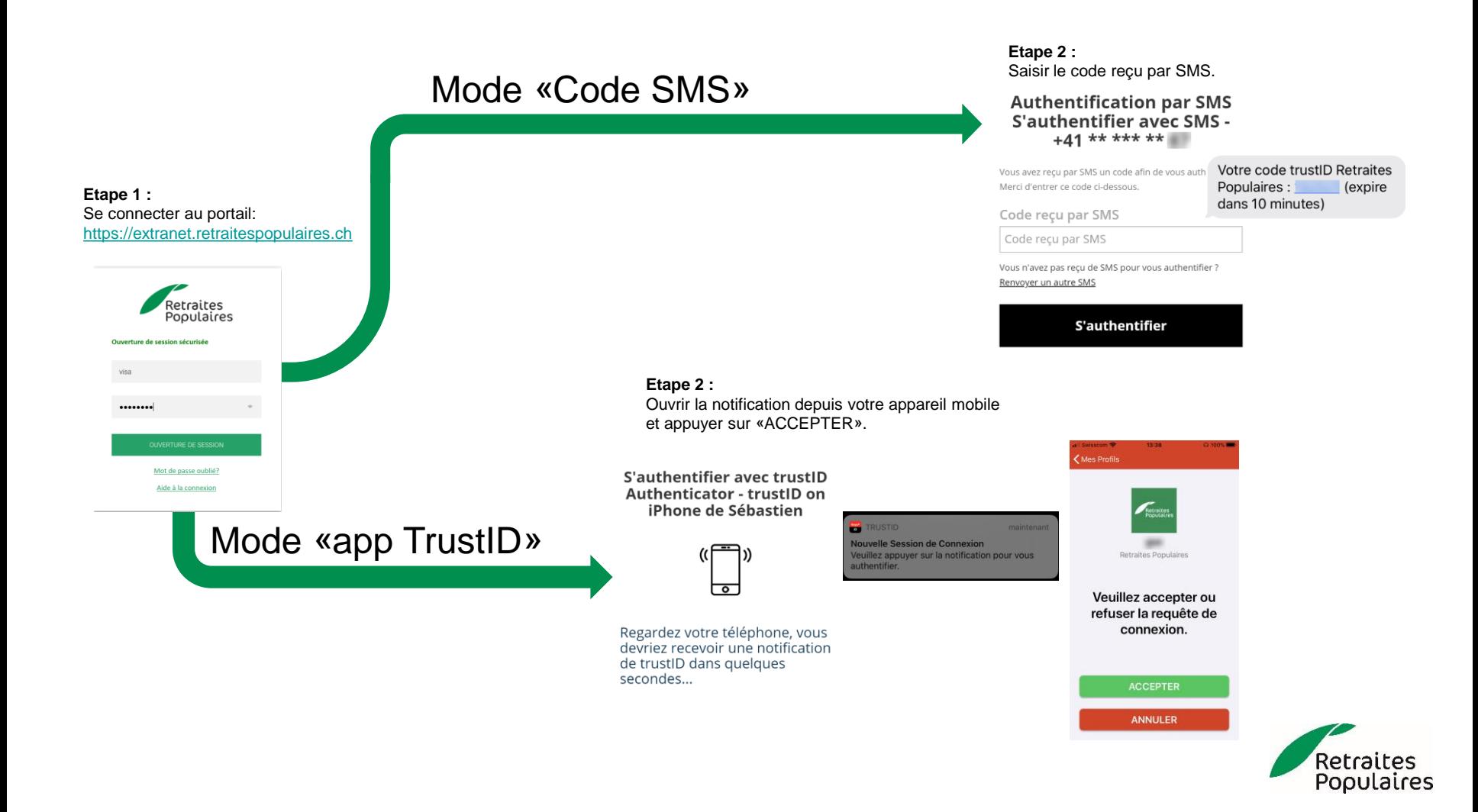